## **Получение сертификата**

Для того, чтобы получить электронный сертификат следует:

- 1. Получить сертификат
- 2. Распечатать печатную форму сертификата и Заявление на регистрацию владельцев сертификата ключей подписи.
- 3. Активировать сертификат в офисе Банка.

Перед началом работы убедитесь, пожалуйста, что у Вас установлено необходимое программное обеспечение:

- 1. Если вы получаете сертификат на USB-ключ, у вас должны быть установлены программы Java и Safenet (в зависимости от типа ключа и системы может быть установлена программа Etoken). В случае, если указанные программы не установлены, перейдите по [ссылке](https://online.payment.ru/index0.html?support) [и](https://online.payment.ru/index0.html?support) осуществите установку соответствующего программного обеспечения.
- 2. В случае, если вы получаете файловый сертификат, у вас должна быть установлена программа Java.

Для того чтобы получить электронный сертификат следует скачать и запустить [файл](https://online.payment.ru/GetPSBCertificate2.html)[,](https://online.payment.ru/GetPSBCertificate2.html) после чего заполнить отобразившуюся форму:

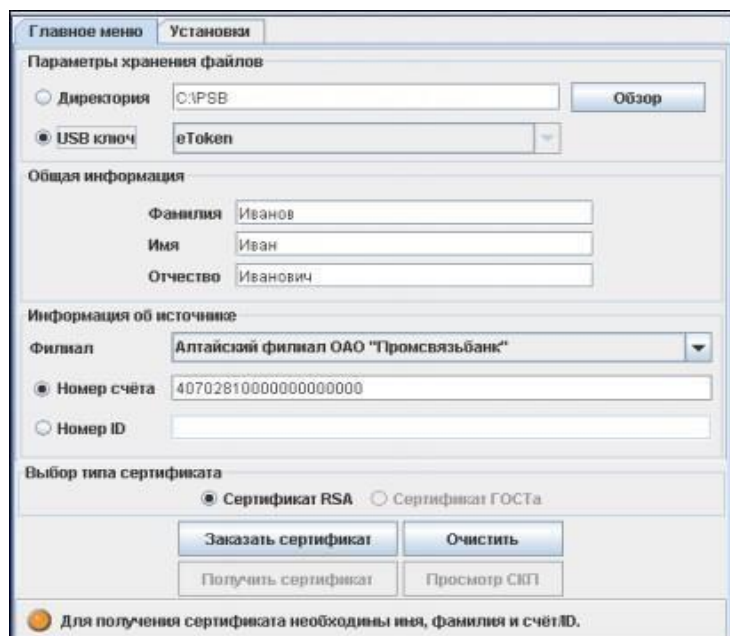

- 1. Активировать одну из следующих опций:
	- Директория если сертификат будет сохранен на жестком диске, либо на съемном носителе информации. Дополнительно необходимо будет указать путь к папке, в которую будет сохранен сертификат.
	- USB ключ если сертификат будет сохранен на вашем USB ключе;
- 2. Указать персональные данные пользователя, на которого запрашивается Сертификат (фамилия, имя, отчество);
- 3. В поле «**Филиал**» нажать на кнопку и выбрать обслуживающий филиал Банка из выпадающего списка;
- 4. Активировать одну из следующих опций:
	- Номер счета если расчетный счет клиента открыт в банке ПАО «Промсвязьбанк»;
	- Номер ID если расчетный счет не открыт в банке ПАО «Промсвязьбанк» и организация обслуживается в рамках зарплатного проекта. Необходимо ввести 9- ти значный внутренний номер;
- 5. Выбрать тип сертификата «**Сертификат RSA**»;
- 6. Нажать «**Заказать сертификат**»;
- 7. Ввести пароль:
	- USB-ключ если вы ранее не меняли пароль, то он «стандартный» (отражен в «памятке по использованию USB-ключей» выданной вместе с ключом в Банке)
	- Файловый сертификат отобразится окно, в котором вы должны придумать пароль самостоятельно;
- 8. Далее выберите «**Получить сертификат**» и введите пароль;
- 9. Ознакомиться с информацией о сроках визита в Банк и нажмите «**Ок**»;
- 10. Распечатайте в двух экземплярах: отобразившуюся печатную форму сертификата и [«заявление](https://online.payment.ru/docs/Reg_sert_20161115.doc) на регистрацию владельцев сертификатов ключей проверки подписи» (при заполнении вы можете воспользоваться [примером](https://online.payment.ru/docs/example_register_cert_owner.doc));
- 11. Предоставьте в обслуживающее отделение Банка в двух экземплярах: печатную форму сертификата и «заявление на регистрацию владельцев сертификатов ключей проверки подписи».